# JIRA Software Data Center Linux 설치 가이드

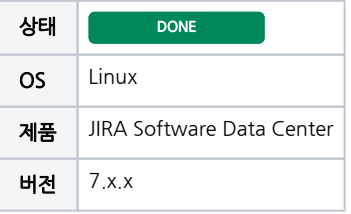

이 문서는 JIRA Software Data Center 제품의 Linux 설치 가이드를 공유하기 위해 작성되었다.

#### 목차

- [I.시스템 구성도](#page-0-0)
- [II.사전 준비사항](#page-0-1)
	- [III.JIRA Software 설정](#page-0-2) [1.JIRA Software 설치 \(192.168.10.13\)](#page-0-3)
		- [3.JIRA Software 설치 \(192.168.10.14\)](#page-1-0)
- [IV.JIRA Data Center 설정](#page-1-1)
	- [1.JIRA Server 1 설정 \(192.168.10.13\)](#page-1-2)
		- [2.JIRA Server2 설정 \(192.168.10.14\)](#page-2-0) [3.JIRA Server1 과 JIRA Server2 서비스 실행](#page-2-1)

#### 테스트 환경

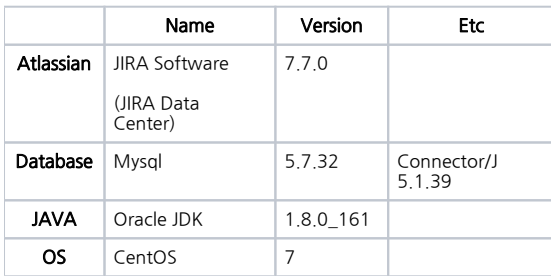

# <span id="page-0-0"></span>I.시스템 구성도

 추가 구성안: Apache 를 사용하여 load balancer 설정 필요 URL:<https://confluence.atlassian.com/adminjiraserver073/installing-jira-data-center-861253059.html>

圓 알수없는매크로: 'drawio'

# <span id="page-0-1"></span>II.사전 준비사항

NFS Server 설치 및 Client 설정 [NFS 설정 가이드](https://confluence.curvc.com/pages/viewpage.action?pageId=20251900) 참고하여 설정

# <span id="page-0-2"></span>III.JIRA Software 설정

※ JIRA Software 설치 후 엔진폴더와 home 폴더를 서버 2번으로 복사 후 Data Center 설정

JIRA Softare 와 JIRA Data Center 설치프로그램은 동일

## <span id="page-0-3"></span>1.JIRA Software 설치 (192.168.10.13)

- 일반 JIRA Software 설치와 동일
- 메모리 4G 설정

방화벽 Open (3306, 8080)

1)방화벽 설정

```
[root@alm13 ~]# firewall-cmd --permanent --zone=public --add-port=8080/tcp
[root@alm13 ~]# firewall-cmd --permanent --zone=public --add-port=3306/tcp
[root@alm13 ~]# firewall-cmd reload
```
2)JIRA Software 백업

JIRA Software 서비스 중지

[atlassian@alm13 bin]\$ ./stop-jira.sh

엔진폴더와 home 폴더 백업

```
[atlassian@alm13 atlassian]$ pwd
/app/atlassian
[atlassian@alm13 atlassian]$ tar cvf jira.tar jira
[atlassian@alm13 application-data]$ pwd
/app/atlassian/application-data
[atlassian@alm13 application-data]$ tar cvf jira-home.tar jira-home
```
백업한 두 파일을 JIRA Server2(IP:14)번에 이동

#### <span id="page-1-0"></span>3.JIRA Software 설치 (192.168.10.14)

IP:13번 서버에서 백업한 두 파일을 JIRA Server1번과 동일한 위치에 압축해제

1)엔진폴더 압축해제

```
[atlassian@alm14 atlassian]$ pwd
/app/atlassian
[atlassian@alm14 atlassian]$ tar xvf jira.tar
```
#### 2)home폴더 압축해제

```
[atlassian@alm14 application-data]$ pwd
/app/atlassian/application-data
[atlassian@alm14 application-data]$ tar xvf jira-home.tar
```
3)JIRA 서비스 실행하여 정상적으로 접속하는지 확인

- 압축해제 후 서비스만 실행하여 정상 실행 여부 확인
- 정상 접속 확인 후 서비스 중지

## <span id="page-1-1"></span>IV.JIRA Data Center 설정

#### <span id="page-1-2"></span>1.JIRA Server 1 설정 (192.168.10.13)

1)공유폴더에 아래 폴더 복사하여 이동

data, plugins, logos, import, export, caches

```
[atlassian@alm13 ~]$ cp -R /app/atlassian/application-data/jira-home/{data,plugins,logos,import,export} /data
/share
[atlassian@alm13 share]$ pwd
/data/share
[atlassian@alm13 share]$ ls
data export import logos plugins
```
2)JIRA 홈디렉토리에 파일 생성 - cluster.properties

공유폴더와 node 아이디 설정

```
[atlassian@alm13 jira-home]$ vi cluster.properties
# This ID must be unique across the cluster
jira.node.id = node1
# The location of the shared home directory for all JIRA nodes
jira.shared.home = /data/share
```
## <span id="page-2-0"></span>2.JIRA Server2 설정 (192.168.10.14)

1)JIRA 홈디렉토리에 파일 생성 - cluster.properties

-공유폴더와 node 아이디 설정

```
[atlassian@alm14 jira-home]$ vi cluster.properties
# This ID must be unique across the cluster
jira.node.id = node2
# The location of the shared home directory for all JIRA nodes
jira.shared.home = /data/share
```
## <span id="page-2-1"></span>3.JIRA Server1 과 JIRA Server2 서비스 실행

1)JIRA Server1 서비스 시작

```
[atlassian@alm13 bin]$ pwd
/app/atlassian/jira/bin
[atlassian@alm13 bin]$ ./start-jira.sh
```
2)JIRA Server1 URL 접근하여 Data Center 라이선스 입력

• 라이선스 입력 후 서비스 재시작

3)JIRA Server2 서비스 시작